# SmartLink WLAN

# SmartLink WLAN SmartLink WLAN

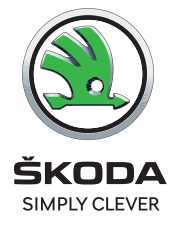

Fitting instructions/ Montážní návod/ Montageanleitung

**6VA 054 830** Order Number/ Objednací číslo/ Bestellnummer

**FABIA (PJ), SCALA (NW1), KAMIQ (NW4), OCTAVIA (NX)**

#### **Notes to the text / Poznámky k textu/ Anmerkungen zum Text**

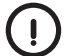

#### **Attention.**

Texts with this symbol contain instructions emphasizing accuracy of performance of particular operation.

#### **Upozornění.**

Texty s tímto symbolem obsahují pokyny s důrazem na přesnost provedení dané operace.

#### **Hinweis.**

Texte mit diesem Symbol enthalten Hinweise auf die Ausführungsgenauigkeit der jeweiligen Operation.

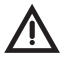

#### **Caution.**

Texts with this symbol warn against the risk of injury of the person performing the assembly, or to potential risk of damage to the vehicle if the operation is performed improperly.

#### **Pozor.**

Texty s tímto symbolem upozorňují na možnost poranění osoby provádějící montáž popř. možnost poškození vozu při neopatrném provedení operace.

#### **Achtung.**

Texte mit diesem Symbol weisen auf Verletzungsgefahren bei Personen oder auf eventuelle Beschädigungen des Wagens bei unachtsamer Durchführung der Operation hin.

### **EN - SmartLink WLAN**

#### **Content of the delivery:**

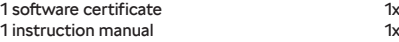

#### **Required special tools, testing and measuring devices, and other aids:**

›Diagnostics testing device for the vehicle with the actual version of ODIS Service.

›Battery charger (VAS 590X).

#### **Work procedure:**

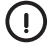

#### **Attention.**

**This software update must be performed by a qualified service garage. Under certain circumstances, additional documentation for specific vehicles must be used. Improper handling may result in damage to the vehicle. Make sure that the quiescent voltage of the vehicle battery is at least 12.5V. To maintain the voltage of the on-board power system throughout the whole process, connect the VAS 590X battery charger. During the software update, no other diagnostics or other activations using the vehicle's testing device may be performed.**

**To update the software, an activation code, an activation number, and an activation PIN code are required. You can find this data in the attached software certificate.**

**Subject to technical changes.**

- ›Select the "Special Functions" tab.
- ›Push the "Unlock System Function" (FFS) button.

**THE STATED PROCEDURE MUST BE FOLLOWED**

- ›Push the "Perform Test" button.
- ›The "Program in Progress" window will appear. Push the "No" button.
- ›Select "Release Function" by pressing the button -1-.

›Enter the activation code (item 1 on the last page of the activation document). Push the "Yes" button.

- ›Enter the activation number (item 2 on the last page of the activation document). Push the "Yes" button.
- ›Enter the PIN code (item 3 on the last page of the activation document). Push the "Yes" button.

 $\rightarrow$  Check the input data. If everything is correct, press the "Yes" button.

The following control units will be updated Push the "Done/Next" button

#### **Then follow the instructions on the screen and proceed according to the test plan:**

- ›The following control units have been brought to the current state "Done/Next button".
- ›Functions were successfully released "Done/Next" button.

›End of check - "Done/Next" button

#### **After successfully customising the software, restart the Infotainment system (hold down the Infotainment on/off button for 10 seconds).**

›Select the "Special Functions" tab.

- ›Press the "Software Customisation" button.
- ›Push the "Perform Test" button.
- ›The "Program in Progress" window will appear. Push the "No" button.
- ›Select "Update Software" using an activation code by pressing the button -2-.

 $\triangleright$  Enter the activation code (item 4 - the last page of the activation document). Press the "Yes" box.

The following control units will be updated Push the "Done/Next" button

#### **Then follow the instructions on the screen and proceed according to the test plan:**

›The following control units have been brought to the current state - "Done/Next button". ›The status of the data in the vehicle is up to date. End of check - "Done/Next" button.

#### **For other important information see the SmartLink Infotainment System Instruction Manual.**

**After successfully customising the software, restart the Infotainment system (hold down the Infotainment on/off button for 10 seconds).**

## **CZ - SmartLink WLAN**

#### **Obsah dodávky:**

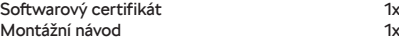

#### **Potřebné speciální nářadí, zkušební a měřicí přístroje, jakož i pomocné prostředky:**

›Diagnostické testovací zařízení vozidla se servisem ODIS v aktuální verzi.

›Nabíječka na baterie (VAS 590X).

#### **Pracovní postup:**

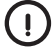

#### **Upozornění.**

**Tuto aktualizaci software musí provést kvalifikovaný servis. Za jistých okolností se musí použít doplňková literatura specifická pro vozidlo. Neodborná manipulace může mít za následek poškození vozidla. Musíte se ujistit, že klidové napětí baterie vozidlamá hodnotu minimálně 12,5 Volt. Připojte k zachování napětí na palubní síti během celého průběhu nabíječku baterie - VAS 590X.**

**Během aktualizace software se nemůže provádět žádná diagnostika nebo jiná akce s testovacím přístrojem vozidla. K aktivaci software je potřebný aktivační kód, aktivační číslo a aktivační PIN kód. Tato data lze najít v přiloženém certifikátu software.**

> **NUTNO DODRŽET STANOVENÝ POSTUP**

**Technické změny vyhrazeny.**

›Zvolte záložku Zvláštní funkce.

›Stiskněte políčko Systém odblokování funkce (FFS).

›Stiskněte políčko Provést zkoušku.

>Objeví se okénko Provedení programu. Stiskněte políčko "Ne".

›Zvolte Uvolnění funkce stiskem políčka -1-.

›Zadejte Aktivační kód (položka 1 - poslední strana aktivačního dokumentu). Stiskněte políčko "Ano".

›Zadejte Aktivační číslo (položka 2 - poslední strana aktivačního dokumentu). Stiskněte políčko "Ano."

›Zadejte PIN kód (položka 3 - poslední strana aktivačního dokumentu). Stiskněte políčko "Ano".

>Zadání zkontrolujte. Pokud je vše správné, stiskněte políčko "Ano".

Následující řídící jednotky budou uvedeny do aktuálního stavu Stiskněte políčko Hotovo/Další

#### **Následně dodržujte pokyny na obrazovce a pokračujte dle zkušebního plánu:**

›Následující řídící jednotky byly uvedeny do aktuálního stavu - tlačítko Hotovo/Další.

›Uvolnění funkcí bylo úspěšně provedeno - tlačítko Hotovo/Další.

›Konec kontroly - tlačítko Hotovo/Další.

**Po úspěšném přizpůsobení softwaru restartujte Infotainment (stiskněte spínač/vypínač Infotainmentu na 10sec).**

›Zvolte záložku Zvláštní funkce.

›Stiskněte políčko Přizpůsobení softwaru.

›Stiskněte políčko Provést zkoušku.

>Objeví se okénko Provedení programu. Stiskněte políčko "Ne".

›Zvolte Aktualizace softwaru pomocí kódu opatření stiskem políčka -2-.

›Zadejte aktivační kód (položka 4 – poslední strana aktivačního dokumentu). Stiskněte políčko "Ano".

Následující řídící jednotky budou uvedeny do aktuálního stavu Stiskněte políčko Hotovo/Další

#### **Následně dodržujte pokyny na obrazovce a pokračujte dle zkušebního plánu:**

›Následující řídící jednotky byly uvedeny do aktuálního stavu - tlačítko Hotovo/Další.

›Stav dat vozidla je aktuální. Konec kontroly - tlačítko Hotovo/Další.

#### **Další důležité informace viz Návod k obsluze Infotainment SmartLink.**

**Po úspěšném přizpůsobení softwaru restartujte Infotainment (stiskněte spínač/vypínač Infotainmentu na 10sec).**

### **DE - SmartLink WLAN**

#### **Umfang der Lieferung:**

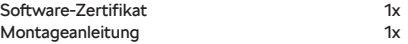

#### **Erforderliche Spezialwerkzeuge, Prüf- und Messgeräte sowie Hilfsmittel:**

›Diagnostisches Testgerät des Wagens mit ODIS-Service in der aktuellen Version. ›Akku-Ladegerät (VAS 590X).

#### **Arbeitsverfahren:**

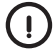

**Hinweis.**

**Diese Aktualisierung der Software ist von einer qualifizierten Werkstatt auszuführen. Unter gewissen Umständen ist eine für das Fahrzeug spezifische, zusätzliche Literatur heranzuziehen. Ein unsachgemäßer Eingriff kann die Beschädigung des Wagens zur Folge haben.**

**Vergewissern Sie sich, dass die Ruhespannung der Batterie des Wagens einen Mindestwert von 12,5 V hat. Schließen Sie zum Zwecke der Aufrechterhaltung der Spannung am Bordnetz während des gesamten Verlaufs das Akku-Ladegerät VAS 590X an.**

**Während der Aktualisierung der Software darf keine Diagnostik bzw. andere Operation mit dem Wagen-Testgerät erfolgen.**

**Zur Aktivierung der Software sind der Aktivierungscode, die Aktivierungsnummer und die Aktivierungs-PIN erforderlich. Diese Daten sind dem beiliegenden Zertifikat der Software zu entnehmen. Technische Änderungen vorbehalten.**

›Wählen Sie die Sektion (Folder) Spezielle Funktionen.

- ›Drücken Sie Feld System Freigabe der Funktion (FFS).
- ›Drücken Sie das Feld Prüfung durchführen.
- »Es erscheint das Fenster Programmausführung. Drücken Sie das Feld "Nein".
- ›Wählen Sie Freigabe der Funktion mit dem Drücken des Feldes -1-.
- ›Geben Sie den Aktivierungscode ein (Position 1 letzte Seite des Aktivierungsdokuments). Drücken Sie das Feld "Ja".
- ›Geben Sie die Aktivierungsnummer ein (Position 2 letzte Seite des Aktivierungsdokuments). Drücken Sie das Feld "Ja".
- ›Geben Sie die PIN ein (Position 3 letzte Seite des Aktivierungsdokuments). Drücken Sie das Feld "Ja".
- >Kontrollieren Sie die Eingabewerte. Sofern alles in Ordnung ist, drücken Sie das Feld "Ja".

Die folgenden Steuereinheiten werden in den aktuellen Status überführt.

Drücken Sie das Feld Fertig/Weiter.

#### **Halten Sie nachfolgend die Anweisungen auf dem Monitor ein und fahren Sie gemäß dem Prüfungsplan fort:**

- ›Die folgenden Steuereinheiten wurden in den aktuellen Status überführt Taste Fertig/Weiter.
- ›Die Freigabe der Funktionen wurde erfogreich durchgeführt Taste Fertig/Weiter.
- ›Ende der Kontrolle Taste Fertig/Weiter.

#### **Nach der erfolgreichen Anpassung der Software führen Sie den Neustart des Infotainments durch (drücken Sie den Ein-/Ausschalter des Infotainments für die Dauer von 10 s).**

›Wählen Sie die Sektion (Folder) Spezielle Funktionen.

- ›Drücken Sie das Feld Anpassung der Software.
- ›Drücken Sie das Feld Prüfung durchführen.
- >Es erscheint das Fenster Programmausführung. Drücken Sie das Feld "Nein".
- ›Wählen Sie Aktualisierung der Software mithilfe des Codes der Maßnahme durch das Drücken des Feldes -2-.

›Geben Sie den Aktivierungscode ein (Punkt 4 – letzte Seite des Aktivierungsdokuments). Klicken Sie auf das Feld "Ja".

#### **Halten Sie nachfolgend die Anweisungen auf dem Monitor ein und fahren Sie gemäß dem Prüfungsplan fort:**

Die folgenden Steuereinheiten werden in den aktuellen Status überführt. Drücken Sie das Feld Fertig/Weiter.

**Weitere wichtige Informationen - siehe Bedienungsanleitung Infotainment SmartLink.**

**Nach der erfolgreichen Anpassung der Software führen Sie den Neustart des Infotainments durch (drücken Sie den Ein-/Ausschalter des Infotainments für die Dauer von 10 s).**

### **DAS ANGEGEBENE VERFAHREN MUSS BEFOLGT WERDEN**

### **ES - SmartLink WLAN**

#### **Contenido de la entrega:**

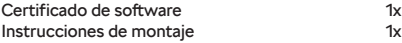

#### **Herramientas especiales necesarias, equipos de prueba y medición y dispositivos auxiliares:**

›Dispositivos de prueba del vehículo con servicio ODIS en versión actual.

›Cargador de batería (VAS 590X).

#### **Procedimiento de trabajo:**

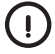

#### **Atención.**

**Esta actualización del software la debe llevar a cabo un servicio cualificado. En determinadas circunstancias se debe utilizar una documentación adicional específica del vehículo. Una manipulación incorrecta puede provocar daños en el vehículo.**

**Debe asegurarse si la batería del vehículo tiene una tensión en reposo de al menos 12,5 V. Conecte el cargador de batería - VAS 590X - para mantener el voltaje de a bordo durante en todo momento. Durante la actualización del software no se pueden hacer diagnósticos u otras acciones en el aparato de pruebas del vehículo.**

> **SE DEBE SEGUIR EL PROCEDIMIENTO INDICADO**

**Para activar el software se requiere un código de activación, número de activación y PIN de activación. Estos datos se pueden encontrar en el certificado de software adjunto. Cambios técnicos reservados.**

- ›Seleccione la pestaña Función especial.
- ›Pulse el campo del Sistema del desbloqueo de la función (FFS).
- ›Presione el campo Realizar una prueba.
- ›Aparecerá la ventana Ejecución del programa. Presione el campo "No".
- ›Seleccione Liberar la función pulsando el campo -1-.
- ›Introduzca el Código de activación (posición 1 última página del documento de activación). Presione el campo "Sí".
- ›Introduzca el Número de activación (posición 2 última página del documento de activación). Presione el campo "Sí".

›Introduzca el código PIN (posición 3 - última página del documento de activación). Presione el campo "Sí". ›Compruebe los datos introducidos. Si todo está correcto, pulse el campo "Sí".

Las siguientes unidades de control se actualizarán Pulse el campo Listo/Siguiente

#### **Luego siga las instrucciones en pantalla y proceda de acuerdo con el plan de prueba:**

›Las siguientes unidades de control se han ajustado al estado actual - Botón Listo/Siguiente.

›La liberación de funciones se ha realizado correctamente - Botón Listo/Siguiente.

›Fin del control - botón Listo/Siguiente.

#### **Una vez que el software se haya ajustado correctamente, reinicie el Infotainment (pulse el interruptor de encendido/apagado del Infotainment durante 10 segundos).**

›Seleccione la pestaña Función especial.

- ›Presione el campo Ajuste de software.
- ›Presione el campo Realizar una prueba.
- ›Aparecerá la ventana Ejecución del programa. Presione el campo "No".
- ›Seleccione Actualización de software mediante el código de acción pulsando el campo -2-.

>Ingrese el código de activación (elemento 4: última página del documento de activación). Presione el cuadro "Sí".

Las siguientes unidades de control se actualizarán

Pulse el campo Listo/Siguiente

#### **Luego siga las instrucciones en pantalla y proceda de acuerdo con el plan de prueba:**

›Las siguientes unidades de control se han ajustado al estado actual - Botón Listo/Siguiente. ›El estado de los datos en el vehículo está actualizado. Fin del control - botón Listo/Siguiente.

**Una vez que el software se haya ajustado correctamente, reinicie el Infotainment (pulse el interruptor de encendido/apagado del Infotainment durante 10 segundos).**

**Para obtener más información importante, véase el Manual de Instrucciones de Infotainment SmartLink.**

## **FR - SmartLink WLAN**

#### **Contenu de la livraison:**

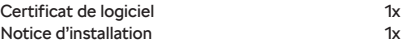

#### **Outils spéciaux, appareils d'essai et de mesure aussi que moyens auxiliaires nécessaires:**

›Le dispositif d'essai et de diagnostic avec le système de service ODIS mis à jour.

›Chargeur de batteries (VAS 590X).

#### **Mode opératoire:**

#### **Avertissement.**

**Un service après-vente qualifié doit réaliser cette mise à jour du logiciel. Dans certaines circonstances, il est nécessaire d'utiliser la littérature complémentaire spécifique pour le véhicule. Une manipulation incorrecte peut entraîner des dommages au véhicule.**

**Vous devez vous assurer que la tension de repos de la batterie du véhicule est d'au moins 12,5 V. Pour maintenir la tension du réseau de bord pour tout le processus, connectez le chargeur de batterie- VAS 590X. Lors de la mise à jour du logiciel, il est interdit de réaliser tout type de diagnostic ou autre activation avec l'appareil d'essai du véhicule.**

**Pour activer le logiciel, il est nécessaire d'avoir le code d'activation, le numéro d'activation et le code d'activation PIN. Il est possible de trouver ces données dans le certificat ci-joint du logiciel. Sous réserve de modifications techniques.**

> **LA PROCÉDURE INDIQUÉE DOIT ÊTRE SUIVIE**

- › Sélectionnez l'onglet Fonctions spéciales.
- ›Appuyez sur la case Système de déverrouillage de la fonction (FFS).
- ›Appuyez sur la case Réaliser l'essai.

›La fenêtre Réalisation du programme va apparaître. Appuyez sur la case « Non ».

- ›Sélectionnez la Libération de fonctionnalité en appuyant sur la case -1-.
- ›Entrez le Code d'activation (poste 1 dernière page du document d'activation). Appuyez sur la case « Oui ».

›Entrez le Numéro d'activation (poste 2 - dernière page du document d'activation). Appuyez sur la case « Oui ». ›Entrez le code PIN (poste 3 - dernière page du document d'activation). Appuyez sur la case « Oui ».

›Vérifiez les éléments à entrer. Appuyez sur la case « Oui ».

Les unités de commande suivantes vont être mises en état actuel Appuyez sur la case Terminé/Suivant

#### **Après respectez les consignes sur l'écran et continuez selon le plan d'essai:**

›Les unités de commandes suivantes ont été mises à jour - bouton Terminé/Suivant.

›La libération de fonctionnalités a été effectuée avec succès - bouton Terminé/Suivant.

›Fin du contrôle - bouton Terminé/Suivant.

#### **Après l'adaptation du logiciel avec succès, redémarrez l'Infodivertissement (appuyez sur interrupteur marche/arrêt de l'Infodivertissement pendant 10 s).**

- ›Sélectionnez l'onglet Fonctions spéciales.
- ›Appuyez sur la case Adaptation du logiciel.
- ›Appuyez sur la case Réaliser l'essai.
- ›La fenêtre Réalisation du programme va apparaître. Appuyez sur la case « Non ».
- ›Sélectionnez la mise à jour du logiciel avec l'aide du code de mesures en appuyant sur la case -2-.
- ›Entrez le code d'activation (voir le Certificat de logiciel). Appuyez sur la case « Oui ».

Saisissez le code d'activation (point 4 - dernière page du document d'activation). Appuyez sur la case "Oui".

#### **Après respectez les consignes sur l'écran et continuez selon le plan d'essai:**

- ›Les unités de commandes suivantes ont été mises à jour bouton Terminé/Suivant.
- ›L'état des données du véhicule est mis à jour. Fin du contrôle bouton Terminé/Suivant.

#### **Après l'adaptation du logiciel avec succès, redémarrez l'Infodivertissement (appuyez sur interrupteur marche/arrêt de l'Infodivertissement pendant 10 s).**

**Voir d'autres informations importantes dans le Mode d'emploi de l'Infodivertissement SmartLink.**

### **IT - SmartLink WLAN**

#### **La fornitura include:**

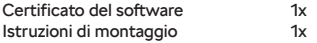

#### **Attrezzi speciali necessari, strumenti di prova e misurazione, nonché ausili:**

›Apparecchiature di test diagnostici per veicoli con servizio ODIS nella versione attuale. ›Caricabatterie (VAS 590X).

**Procedura di lavoro:**

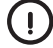

#### **Attenzione.**

**Questo aggiornamento del software deve essere eseguito da un tecnico dell'assistenza qualificato. In alcune circostanze deve essere utilizzata l'ulteriore documentazione specifica per il veicolo. La manomissione non professionale può causare il danneggiamento del veicolo.**

**È necessario assicurarsi che la batteria del veicolo abbia una tensione di riposo di almeno 12,5 V. Collegare il caricabatterie VAS 590X per mantenere la tensione della rete di bordo per tutto il tempo.**

**Non è possibile eseguire alcuna diagnostica o altre azioni sul strumento di prova del veicolo durante l'aggiornamento del software.**

**Per attivare il software sono necessari un codice di attivazione, un numero di attivazione e un PIN di attivazione. Questi dati sono disponibili nel certificato del software allegato. Modifiche tecniche riservate.**

›Selezionare la scheda Funzioni speciali.

›Premere la casella FFS (Function Release System - sistema di sblocco ›della funzione).

**È NECESSARIO SEGUIRE LA PROCEDURA PREVISTA**

›Premere la casella Esegui test.

>Viene visualizzata la finestra Esecuzione programma. Premere il campo "No".

›Selezionare Sblocco funzione premendo la casella -1-.

>Immettere il codice di attivazione (casella 1 - ultima pagina del documento di attivazione). Premere il campo "Sì".

>Immettere il numero di attivazione (casella 2 - ultima pagina del documento di attivazione). Premere il campo "Sì".

>Immettere il codice PIN (casella 3 - ultima pagina del documento di attivazione). Premere il campo "Sì".

»Controllare l'immissione. Se tutto è corretto, premere la casella "Sì".

Verranno aggiornate le seguenti unità di controllo. Premere la casella Fine/Avanti.

#### **Seguire quindi le istruzioni sullo schermo e procedere secondo il piano di prova:**

›Le seguenti unità di controllo sono state aggiornate- pulsante Fine/Avanti.

›Lo sblocco delle funzioni è stato eseguito correttamente - pulsante Fine/Avanti.

›Fine del controllo: pulsante Fine/Avanti.

#### **Riavviare il sistema Infotainment (premere l'interruttore Infotainment di accensione/spegnimento per 10 secondi) dopo che il software è stato aggiornato correttamente.**

- ›Selezionare la scheda Funzioni speciali.
- ›Premere la casella Aggiornamento software.
- ›Premere la casella Esegui test.

>Viene visualizzata la finestra Esecuzione programma. Premere il campo "No".

›Selezionare Aggiornamento software tramite codice della misura premendo la casella -2-.

>Inserisci il codice di attivazione (punto 4 - ultima pagina del documento di attivazione). Premere la casella "Sì".

Verranno aggiornate le seguenti unità di controllo. Premere la casella Fine/Avanti.

#### **Seguire quindi le istruzioni sullo schermo e procedere secondo il piano di prova:**

›Le seguenti unità di controllo sono state aggiornate- pulsante Fine/Avanti.

›Lo stato dei dati nel veicolo è attuale. Fine del controllo: pulsante Fine/Avanti.

**Riavviare il sistema Infotainment (premere l'interruttore Infotainment di accensione/spegnimento per 10 secondi) dopo che il software è stato aggiornato correttamente.**

**Per ulteriori informazioni importanti, consultare le Istruzioni per l'uso di Infotainment SmartLink.**

### **SV - SmartLink WLAN**

#### **Leveransens innehåll:**

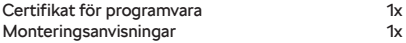

#### **Nödvändiga specialverktyg, test- och mätinstrument samt extrautrustning:**

›Testutrustning för fordonsdiagnostik med ODIS-tjänst i den aktuella versionen.

›Batteriladdare (VAS 590X).

#### **OBS. Arbetansvisningar:**

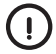

**Denna programuppdatering måste utföras av en behörig serviceverkstad. Ytterligare fordonsspecifik litteratur måste användas under vissa omständigheter. Felaktig hantering kan leda till skador på fordonet. Det är nödvändigt att se till att fordonsbatteriet har en vilospänning på minst 12,5 V. Anslut en batteriladdare - VAS 590X - för att bibehålla fordonsspänningen hela tiden.**

**Under programuppdateringen kan ingen diagnostik eller andra åtgärder utföras på fordonstestaren. För att aktivera programvaran behöver du en aktiveringskod, ett aktiveringsnummer och en aktiverings- -PIN-kod. Dessa uppgifter finns i det bifogade programvarucertifikatet. Tekniska ändringar förbehålles.**

›Välj fliken Specialfunktioner.

›Tryck på rutan System för upplåsning av funktioner (FFS).

›Tryck på rutan Utför test.

>Fönstret Programutförande visas. Tryck på fältet "Nej".

›Välj Frigör funktionen genom att trycka på rutan -1-.

>Ange Aktiveringskoden (punkt 1 - sista sidan i aktiveringsdokumentet). Tryck på fältet "Ja".

»Ange Aktiveringsnumret (punkt 2 - sista sidan i aktiveringsdokumentet). Tryck på fältet "Ja".

>Ange PIN-koden (punkt 3 - sista sidan i aktiveringsdokumentet). Tryck på fältet "Ja".

>Kontrollera uppdraget. Om allt är korrekt trycker du på rutan "Ja".

Följande styrenheter kommer att ställas in till uppdaterat läge. Tryck på rutan Klar/Nästa.

#### **Följ sedan instruktionerna på skärmen och fortsätt enligt testplanen:**

›Följande styrenheter har ställts in i till uppdaterat läge - knappen Klar/Nästa.

›Funktionen har frigjorts - knappen Klar/Nästa.

›Kontrollen avslutas - knappen Klar/Nästa.

#### **Starta om infotainmentsystemet (tryck på Infotainmentbrytaren på/av i 10 sekunder) när programvaran har anpassats.**

›Välj fliken Specialfunktioner.

- ›Tryck på rutan Anpassa programvara.
- ›Tryck på rutan Utför test.
- >Fönstret Programutförande visas. Tryck på fältet "Nej".

›Välj Programuppdatering med åtgärdskod genom att trycka på rutan -2-.

>Ange aktiveringskoden (punkt 4 - sista sidan i aktiveringsdokumentet). Tryck på "Ja"-rutan.

Följande styrenheter kommer att ställas in till uppdaterat läge Tryck på rutan Klar/Nästa

#### **Följ sedan instruktionerna på skärmen och fortsätt enligt testplanen:**

›Följande styrenheter har ställts in i till uppdaterat läge - knappen Klar/Nästa.

›Fordonets datastatus är uppdaterad. Kontrollen avslutas - knappen Klar/Nästa.

#### **Starta om infotainmentsystemet (tryck på Infotainmentbrytaren på/av i 10 sekunder) när programvaran har anpassats.**

**För mer information se bruksanvisningen för Infotainment SmartLink.**

#### **DEN ANGIVNA PROCEDUREN MÅSTE FÖLJAS**

### **NL - SmartLink WLAN**

#### **Inhoud van de levering:**

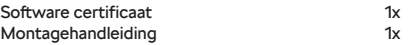

#### **Benodigd speciaal gereedschap, test- en meetinstrumenten en hulpapparatuur:**

›Testapparatuur voor voertuigdiagnostiek met ODIS-service in de huidige versie. ›Acculader (VAS 590X).

#### **Werkwijze:**

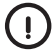

#### **Aandacht.**

**Deze software-update moet door een gekwalificeerd servicebedrijf worden uitgevoerd. In bepaalde omstandigheden moet aanvullende, voertuigspecifieke literatuur worden gebruikt. Onvakkundige hantering kan leiden tot schade aan het voertuig.**

**U moet ervoor zorgen dat de rustspanning van de voertuigaccu een waarde heeft van minimaal 12,5 V . Sluit de acculader – VAS 590X aan om de spanning op het boordnet tijdens het hele proces op peil te houden.**

**Tijdens het updaten van de software kunnen geen diagnoses of andere acties met de voertuigtestapparatuur worden uitgevoerd.**

**Om de software te activeren hebt u een activeringscode, een activeringsnummer en activeringspincode nodig. Deze gegevens vindt u in het bijgesloten software certificaat.**

**Technische wijzigingen voorbehouden.**

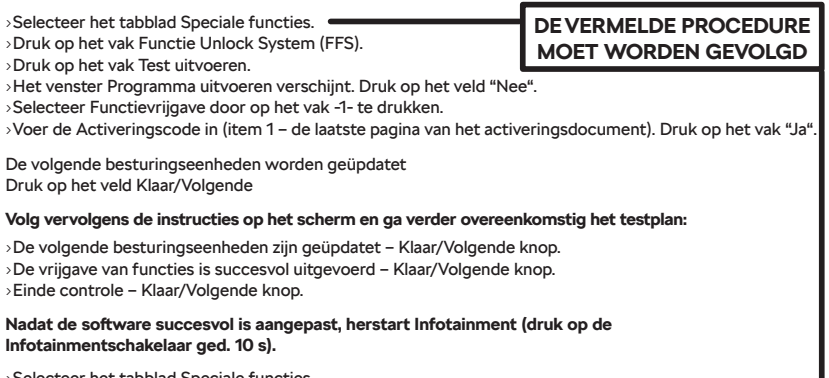

›Selecteer het tabblad Speciale functies.

- ›Druk op het vak Software aanpassen.
- ›Druk op het vak Test uitvoeren.
- ›Het venster Programma uitvoeren verschijnt. Druk op het veld "Nee".
- ›Selecteer Software-update met behulp van de actiecode door op het vak -2- te drukken.

>Voer de activeringscode in (item 4 - laatste pagina van het activeringsdocument). Druk op het vakje "Ja".

De volgende besturingseenheden worden geüpdatet Druk op het veld Klaar/Volgende

#### **Volg vervolgens de instructies op het scherm en ga verder overeenkomstig het testplan:**

›De volgende besturingseenheden zijn geüpdatet – Klaar/Volgende knop.

›De voertuigtoestand is actueel. Einde controle – Klaar/Volgende knop.

#### **Nadat de software succesvol is aangepast, herstart Infotainment (druk op de Infotainmentschakelaar ged. 10 s).**

**Zie voor meer belangrijke informatie de Gebruikershandleiding van Infotainment SmartLink.**

## **PL - SmartLink WLAN**

#### **Zawartość dostawy:**

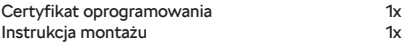

#### **Potrzebne specjalne narzędzia, przyrządy do prób i pomiarowe, oraz środki pomocnicze:**

›Urządzenie diagnostyczne do testowania pojazdu z serwisem ODIS w aktualnej wersji. ›Ładowarka akumulatorów (VAS 590X).

#### **Instrukcja robocza:**

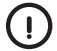

**Uwaga.**

**Tę aktualizację oprogramowania musi przeprowadzać wykwalifikowany serwis. W określonych okolicznościach musi być użyta dodatkowa specjalna literatura dotyczącej pojazdu. Nieprawidłowa manipulacja może być przyczyną uszkodzenia pojazdu.**

**Należy upewnić się, że napięcie akumulatora bez obciążenia ma wartość minimalnie 12,5 V. Dla utrzymania napięcia w pokładowej sieci podczas całego przebiegu należy podłączyć ładowarkę akumulatorów - VAS 590X.**

**W trakcie aktualizacji oprogramowania nie wolno przeprowadzać żadnej diagnostyki lub innych czynności z testowanym przyrządem pojazdu.**

**Do aktywacji oprogramowania jest potrzebny kod aktywacyjny, numer aktywacyjny i aktywacyjny kod PIN. Te dane można znaleźć w załączonym certyfikacie oprogramowania.**

**Zastrzega się możliwość zmian technicznych.**

- ›Wybrać zakładkę Funkcje specjalne.
- ›Nacisnąć pole System odblokowania funkcji (FFS).
- ›Nacisnąć pole Przeprowadzić próbę.
- >Pojawi się okno Przeprowadzenie programu. Nacisnąć pole "Nie".
- ›Wybrać Uwolnienie funkcji naciskając pole -1-.
- ›Zadać Kod aktywacyjny (pozycja 1 ostatnia strona dokumentu aktywacyjnego). Nacisnąć pole "Tak".
- ›Zadać Numer aktywacyjny (pozycja 2 ostatnia strona dokumentu aktywacyjnego). Nacisnąć pole "Tak".
- $\overline{Z}$ adać kod PIN (pozycja 3 ostatnia strona dokumentu aktywacyjnego). Nacisnąć pole "Tak".

»Skontrolować zadanie. Jeżeli wszystko jest prawidłowo, nacisnąć pole "Tak".

Następujące jednostki sterujące zostaną doprowadzone do aktualnego stanu Nacisnąć pole Gotowe/Dalej.

#### **Następnie dotrzymywać instrukcji na ekranie i kontynuować według planu kontrolnego:**

- ›Następujące jednostki sterujące zostały doprowadzone do aktualnego stanu przycisk Gotowe/Dalej.
- ›Uwolnienie funkcji zostało pomyślnie przeprowadzone przycisk Gotowe/Dalej.
- ›Koniec kontroli przycisk Gotowe/Dalej.

#### **Po pomyślnym dostosowaniu oprogramowania restartować Infotainment (nacisnąć włącznik/wyłącznik Infotainmentu na 10 s).**

- ›Wybrać zakładkę Funkcje specjalne.
- ›Nacisnąć pole Dostosowanie oprogramowania.
- ›Nacisnąć pole Przeprowadzić próbę.
- >Pojawi się okno Przeprowadzenie programu. Nacisnąć pole "Nie".
- ›Wybrać Aktualizacja oprogramowania z pomocą kodu procesu naciskając pole -2-.
- ›Wpisać kod aktywacyjny (poz. 4 ostatnia strona dokumentu aktywacyjnego). Naciśnij pole "Tak".

Następujące jednostki sterujące zostaną doprowadzone do aktualnego stanu Nacisnąć pole Gotowe/Dalej.

#### **Następnie dotrzymywać instrukcji na ekranie i kontynuować według planu kontrolnego:**

›Następujące jednostki sterujące zostały doprowadzone do aktualnego stanu - przycisk Gotowe/Dalej. ›Stan danych pojazdu jest aktualny. Koniec kontroli - przycisk Gotowe/Dalej.

#### **Po pomyślnym dostosowaniu oprogramowania restartować Infotainment (nacisnąć włącznik/ wyłącznik Infotainmentu na 10 s).**

**Dalsze ważne informacje patrz Instrukcja obsługi Infotainment SmartLink.**

### **NALEŻY PRZESTRZEGAĆ PODANEJ PROCEDURY**

### **SK - SmartLink WLAN**

#### **Obsah dodávky:**

Softvérový certifikát 1x Montážny návod 1x

#### **Potrebné špeciálne náradie, skúšobné a meracie prístroje, ako aj pomocné prostriedky:**

›Diagnostické testovacie zariadenie vozidla so servisom ODIS – aktuálna verzia. ›Nabíjačka na batérie (VAS 590X).

#### **Pracovný postup:**

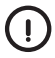

#### **Upozornenie.**

**Túto aktualizáciu softvéru musí uskutočniť kvalifikovaný servis. Za určitých okolností sa musí použiť doplnková literatúra špecifická pre vozidlo. Neodborná manipulácia môže viesť k poškodeniu vozidla. Musíte sa uistiť, že pokojové napätie batérie vozidla má hodnotu minimálne 12,5 V. Pripojte na zachovanie napätie na palubnej sieti počas celej aktualizácie nabíjačku batérie – VAS 590X.**

**Počas aktualizácie softvéru sa nemôže robiť žiadna diagnostika ani iná akcia s testovacím prístrojom vozidla. Na aktiváciu softvéru je potrebný aktivačný kód, aktivačné číslo a aktivačný PIN. Tieto údaje možno nájsť v priloženom certifikáte softvéru. Technické zmeny vyhradené.**

> **NUTNÉ DODRŽAŤ STANOVENÝ POSTUP**

›Zvoľte záložku Špeciálna funkcia.

- ›Stlačte políčko Systém odblokovania funkcie (FFS).
- ›Stlačte políčko Vykonať skúšku.
- >Objaví sa okienko Vykonanie programu. Stlačte políčko "Nie".
- ›Zvoľte Uvoľnenie funkcie stlačením políčka -1-.

›Zadajte Aktivačný kód (položka 1 – posledná strana aktivačného dokumentu). Stlačte políčko "Áno".

›Zadajte Aktivačné číslo (položka 2 – posledná strana aktivačného dokumentu). Stlačte políčko "Áno".

 $\cdot$ Zadaite PIN (položka 3 – posledná strana aktivačného dokumentu). Stlačte políčko "Áno".

>Zadanie skontrolujte. Ak je všetko správne, stlačte políčko "Áno".

Nasledujúce riadiace jednotky sa uvedú do aktuálneho stavu. Stlačte políčko Hotovo/Ďalšie.

#### **Následne dodržiavajte pokyny na obrazovke a pokračujte podľa skúšobného plánu:**

›Nasledujúce riadiace jednotky sa uviedli do aktuálneho stavu – tlačidlo Hotovo/Ďalšie.

›Uvoľnenie funkcií bolo úspešné – tlačidlo Hotovo/Ďalšie.

›Koniec kontroly – tlačidlo Hotovo/Ďalšie.

#### **Po úspešnom prispôsobení softvéru reštartujte Infotainment (stlačte na 10 sek. spínač/vypínač Infotainmentu).**

›Zvoľte záložku Špeciálna funkcia.

›Stlačte políčko Prispôsobenie softvéru.

›Stlačte políčko Vykonať skúšku.

> Objaví sa okienko Vykonanie programu. Stlačte políčko "Nie".

›Zvoľte Aktualizácia softvéru pomocou kódu opatrení stlačením políčka -2-.

>Zadajte aktivačný kód (položka 4 – posledná strana aktivačného dokumentu). Stlačte políčko "Áno".

Nasledujúce riadiace jednotky sa uvedú do aktuálneho stavu. Stlačte políčko Hotovo/Ďalšie.

#### **Následne dodržiavajte pokyny na obrazovke a pokračujte podľa skúšobného plánu:**

›Nasledujúce riadiace jednotky sa uviedli do aktuálneho stavu – tlačidlo Hotovo/Ďalšie.

›Stav dát vozidla je aktuálny. Koniec kontroly – tlačidlo Hotovo/Ďalšie.

#### **Po úspešnom prispôsobení softvéru reštartujte Infotainment (stlačte na 10 sek. spínač/vypínač Infotainmentu).**

**Ďalšie dôležité informácie nájdete v Návode na obsluhu – Infotainment SmartLink.**

### **RU - SmartLink WLAN**

#### **Комплект поставки:**

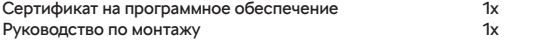

#### **Необходимые специальные инструменты, испытательные и измерительные приборы, а также вспомогательные средства:**

- ›Диагностические тестирующие устройства автомобиля с последней версией программного продукта ODIS.
- ›Зарядное устройство для аккумуляторной батареи (VAS 590X).

#### **Порядок действий:**

**Предупреждение.**

**Данную актуализацию программного обеспечения должна провести квалифицированная сервисная организация. При определенных условиях необходимо использовать дополнительную, специфическую для данного автомобиля литературу. Неквалифицированное обращение с изделием может привести к повреждению автомобиля.**

**Вы должны убедиться в том, что напряжение покоя автомобильного аккумулятора составляет не менее 12,5 В. Подключите зарядное устройство VAS 590X для поддержания напряжения в бортовой сети на протяжении всего времени актуализации.**

**Во время актуализации программного обеспечения нельзя проводить какую-либо диагностику или иные действия с испытательным прибором автомобиля.**

**Для активации программного обеспечения необходим активирующий код, активирующий номер и активирующий PIN-код. Они содержатся в прилагаемом сертификате программного обеспечения. Технические изменения предусмотрены.**

›Выберите закладку «Специальные функции».

- ›Нажмите на поле «Система деблокирования функции» (FFS).
- ›Нажмите на поле «Провести проверку».

**НЕОБХОДИМО СОБЛЮДАТЬ ИЗВЕСТНУЮ ПОРЯДОК**

›Появится окно «Реализация программы». Нажмите на поле «Нет».

- ›Выберите «Освобождение функции», щелкнув по полю -1-.
- ›Введите «Активирующий код» (позиция 1 последняя страница активирующего документа). Нажмите на поле «Да».
- ›Введите «Активирующий номер» (позиция 2 последняя страница активирующего документа). Нажмите на поле «Да».
- ›Введите PIN-код (позиция 3 последняя страница активирующего документа). Нажмите на поле «Да».

›Проверьте задание. Если все правильно, нажмите кнопку «Да».

Следующие блоки управления будут приведены в текущее состояние Нажмите на поле «Готово/Следующее».

#### **После этого следуйте указаниям на экране и продолжайте действовать согласно плану испытаний:**

›Следующие блоки управления приведены в текущее состояние – кнопка «Готово/Следующее».

›Освобождение функций было успешно осуществлено – кнопка «Готово/Следующее».

›Конец проверки – кнопка «Готово/Следующее».

**Перезапустите информационно-развлекательную систему после успешной адаптации программного обеспечения (нажмите кнопку включения / выключения информационно-развлекательной системы на 10 сек.).**

- ›Выберите закладку «Специальные функции».
- ›Нажмите на поле «Приспособление программного обеспечения».
- ›Нажмите на поле «Провести проверку».
- ›Появится окно «Реализация программы». Нажмите на поле «Нет».
- ›Выберите «Обновить программное обеспечение» с кодом предосторожности, нажав кнопку -2-.

›Введите код активации (пункт 4 – последняя страница документа активации). Нажмите поле «Да».

Следующие блоки управления будут приведены в текущее состояние

Нажмите на поле «Готово/Следующее».

#### **Потом следуйте указаниям на экране и продолжайте действовать согласно плану испытаний:**

›Следующие блоки управления приведены в текущее состояние – кнопка «Готово/Следующее». ›Состояние данных в автомобиле актуальное. Конец проверки – кнопка «Готово/Следующее».

**Перезапустите информационно-развлекательную систему после успешной адаптации программного обеспечения (нажмите кнопку включения / выключения информационноразвлекательной системы на 10 сек.).**

**Другую важную информацию см. в «Руководстве по эксплуатации Infotainment SmartLink».**

### **HU - SmartLink WLAN**

#### **A csomag tartalma:**

Szoftver tanúsítvány 1x Szerelési útmutató 1x

#### **A szükséges speciális szerszámok, vizsgáló- és mérőműszerek, valamint segédberendezések:**

›Járműdiagnosztikai vizsgálóberendezés ODIS szolgáltatással az aktuális verzióban. ›Akkumulátortöltő (VAS 590X).

#### **Munkafolyamat:**

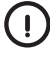

#### **Figyelmeztetés.**

**Ezt a szoftverfrissítést szakszerviznek kell elvégeznie. Bizonyos esetekben további, járműspecifikus szakirodalmat kell használni. A szakszerűtlen kezelés a jármű károsodását okozhatja. Győződjön meg arról, hogy a jármű akkumulátorának nyugalmi feszültsége legalább 12,5 V. Csatlakoztassa a VAS 590X akkumulátortöltőt a fedélzeti hálózat feszültségének fenntartásához a teljes folyamat során. A szoftverfrissítés ideje alatt a járműtesztelőn nem végezhető diagnosztika vagy semmilyen egyéb művelet. A szoftver aktiválásához szükség van egy aktiváló kódra, egy aktiválási számra és egy aktiváló PIN kódra. Ezek az adatok a mellékelt szoftvertanúsítványban találhatók.**

> **A MEGÁLLAPÍTOTT ELJÁRÁST KELL KÖVETNI**

**A műszaki módosítások jogát fenntartjuk.**

- ›Válassza a Különleges szolgáltatások fület.
- ›Nyomja meg a Funkció feloldó rendszer (FFS) jelölőnégyzetet.
- ›Nyomja meg a Teszt elvégzése jelölőnégyzetet.
- >Megjelenik a Programvégrehajtás ablak. Nyomja meg a "Nem" mezőt.
- ›Válassza a Funkció feloldását az -1- jelölőnégyzet megnyomásával.
- >Adja meg az Aktiválási kódot (1. tétel az aktiválási dokumentum utolsó oldala). Nyomja meg az "lgen" mezőt
- ›Adja meg az Aktiválási számot (2. tétel az aktiválási dokumentum utolsó oldala). Nyomja meg az "Igen" mezőt.
- >Adja meg a PIN kódot (3. tétel az aktiválási dokumentum utolsó oldala). Nyomja meg az "Igen" mezőt.
- >Ellenőrizze a feladást. Ha minden rendben van, nyomja meg az "Igen" jelölőnégyzetet.

A következő vezérlőegységek frissítésre kerülnek Nyomja meg a Kész/Következő jelölőnégyzetet

#### **Ezután kövesse a képernyőn megjelenő utasításokat, és folytassa a vizsgálati ütemterv szerint:**

- ›A következő vezérlőegységek frissítésre kerültek Kész/Következő gomb.
- ›A funkciók feloldása sikeresen megtörtént Kész/Következő gomb.
- ›Az ellenőrzés vége Kész/Következő gomb.

#### **A szoftver sikeres testreszabása után indítsa újra az Infotainmentet (nyomja le az Infotainment be-/ kikapcsoló gombját 10 másodpercig).**

- ›Válassza a Különleges szolgáltatások fület.
- ›Nyomja meg a Szoftver testreszabása jelölőnégyzetet.
- ›Nyomja meg a Teszt elvégzése jelölőnégyzetet.
- »Megjelenik a Programvégrehajtás ablak. Nyomja meg a "Nem" mezőt.
- ›Válassza a Szoftverfrissítés intézkedéskóddal lehetőséget a -2- jelölőnégyzet megnyomásával.
- $\cdot$ Írja be az aktiváló kódot (4. tétel az aktiválási dokumentum utolsó oldala). Nyomja meg az "Igen" mezőt.

A következő vezérlőegységek frissítésre kerülnek

Nyomja meg a Kész/Következő jelölőnégyzetet

#### **Ezután kövesse a képernyőn megjelenő utasításokat, és folytassa a vizsgálati ütemterv szerint:**

›A következő vezérlőegységek frissítésre kerültek - Kész/Következő gomb.

›A járműadatok naprakészek. Az ellenőrzés vége - Kész/Következő gomb.

#### **A szoftver sikeres testreszabása után indítsa újra az Infotainmentet (nyomja le az Infotainment be-/kikapcsoló gombját 10 másodpercig).**

### **RO - SmartLink WLAN**

#### **Conținutul livrării:**

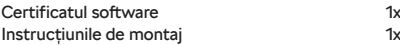

#### **Scule speciale, aparate de testare și măsurare, precum și mijloace auxiliare necesare:**

›Echipament de testare și diagnoză auto cu service ODIS, în versiunea actuală.

›Încărcător baterii (VAS 590X).

#### **Procedeul de lucru:**

#### **Atenționare.**

**Această actualizare de software trebuie efectuată de către un service calificat. În anumite împrejurări trebuie să se folosească literatura suplimentară specifică pentru vehicul. Manipularea necalificată poate duce la deteriorarea vehiculului.**

**Trebuie să vă asigurați de faptul că tensiunea de repaus a bateriei vehiculului are valoarea de minimum 12,5 V. Conectați, pentru menținerea tensiunii, la rețeaua de bord în cursul întregului proces de încărcare, încărcătorul de baterii - VAS 590X.**

 **În timpul actualizării software nu poate fi efectuată nicio diagnoză sau o altă acțiune cu aparatul de testare al vehiculului.**

**Pentru activarea software-ului, este nevoie de codul de activare, numărul de activare și codul PIN de activare. Aceste date pot fi găsite în certificatul software atașat. Modificări tehnice rezervate.**

›Selectați opțiunea Funcții speciale. ›Apăsați câmpul Sistem de deblocare a funcției (FFS).

›Apăsați câmpul Execută proba.

» Apare fereastra Executare program. Apăsați câmpul "Nu".

›Selectați Eliberare funcție sistem câmpul -1-.

»Introduceți Codul de activare (poziția 1 - ultima pagină a documentului de activare). Apăsați câmpul "Da".

›Introduceți Numărul de activare (poziția 2 - ultima pagină a documentului de activare). Apăsați câmpul "Da".  $\cdot$ Introduceti Codul PIN (pozitia 3 - ultima pagină a documentului de activare). Apăsati câmpul "Da".

>Verificați datele introduse. Dacă totul este corect, apăsați câmpul "Da".

Următoarele unități de comandă vor fi puse în starea curentă Apăsați câmpul Terminat/Următorul

#### **Apoi urmați instrucțiunile de pe ecran și continuați potrivit planului de testare:**

- ›Următoarele unități de comandă au fost puse în starea curentă butonul Terminat/Următorul.
- ›Eliberarea funcțiilor a reușit butonul Terminat/Următorul.

›Sfârșitul controlului - butonul Terminat/Următorul.

#### **În urma adaptării cu succes a software, reporniți Infotainmentul (apăsați și țineți apăsat timp de 10 s conjunctorul/întrerupătorul Infotainment).**

- ›Selectați opțiunea Funcții speciale.
- ›Apăsați câmpul Adaptare software.
- ›Apăsați câmpul Execută proba.
- > Apare fereastra Executare program. Apăsați câmpul "Nu".
- ›Selectați Actualizare software cu ajutorul codului dispoziției apăsând câmpul -2-.
- ›Introduceți codul de activare (articolul 4 ultima pagină a documentului de activare). Apăsați caseta "Da".

Următoarele unități de comandă vor fi puse în starea curentă Apăsați câmpul Terminat/Următorul.

#### **Apoi urmați instrucțiunile de pe ecran și continuați potrivit planului de testare:**

›Următoarele unități de comandă au fost puse în starea curentă - butonul Terminat/Următorul.

›Starea datelor din vehicul este actuală. Sfârșitul controlului - butonul Terminat/Următorul.

**În urma adaptării cu succes a software, reporniți Infotainmentul (apăsați și țineți apăsat timp de 10 s conjunctorul/întrerupătorul Infotainment).**

**Pentru alte informații importante a se vedea Manualul de deservire Infotainment SmartLink.**

**TREBUIE URMATĂ PROCEDURA DECLARAȚĂ**

- **EN** The information on the technical data, design, equipment, materials, guarantees and outside appearance refer to the period when the mounting instructions are sent to print. The manufacturer reserves the right to changes (including the change in technical parameters with reference to the individual model measures).
- **CZ** Informace o technických údajích, konstrukci, vybavení, materiálech, zárukách a vnějším vzhledu se vztahují na období zadávání montážního návodu do tisku. Výrobce si vyhrazuje právo změny (včetně změny technických parametrů se změnami jednotlivých modelových opatření).
- **DE** Informationen über technische Angaben, Konstruktion, Ausrüstung, Werkstoffe, Garantien und äußerliches Aussehen beziehen sich auf den Zeitraum, in dem die Montageanleitung in Druck gegeben wurde. Der Hersteller behält sich das Änderungsrecht vor (samt Änderungen der technischen Parameter mit Änderungen einzelner Modellmaßnahmen).
- **ES** Las informaciones sobre los datos técnicos, la construcción, el equipo, los materiales, la garantía y el aspecto son válidas para el período en que la instrucción de montaje es mandada a imprentar. El fabricante se reserva el derecho de cambiar (incluyendo el cambio de los parámetros técnicos con los cambios de las distintas medidas modelo).
- **FR** Les informations sur les données techniques, de construction, d'équipement, de matériaux, de garanties et sur l'aspect concernent la période de mise sous presse des instructions de montage. Le fabricant se réserve le droit de modification (incluant les modifications des paramètres techniques avec des modifications particulières des mesures de modelage).
- **IT** Informazioni dei dati tecnici, costruzione, corredamento, materiali, garanzie e l'aspetto esterno riguardano il periodo, quando l'istruzioni per il montaggio sono stati dati alle stampe. Il produttore si riserva il diritto di eseguire le modifiche (compreso la modifica dei parametri tecnici riguardanti la modifiche dei modelli).
- **SV** Upplysningarna om tekniska data, konstruktion, utrustning, materialier, garantier, och om yttre utseendet, gäller tidrymden då montageanledningen givits i uppdrag för tryckning. Producenten förbehåller sig rätten till förandringar (inkl. modifikation av tekniska parametrar sammen med ändringar av enskilda modellåtgärder).
- **NL** Informaties over de technische gegevens, constructie, uitrusting, materialen, garanties en het uiterlijk hebben betrekking op de periode wanneer de montageaanwijzing in druk wordt gegeven. De fabrikant behoudt zich het recht van de wijziging voor (inclusief wijziging van de technische parameters met de wijzigingen van de afzonderlijke modelvoorzieningen).
- **PL** Informacje o danych technicznych, konstrukcji, wyposażeniu, materiałach, gwarancjach i wyglądzie zewnętrznym odnoszą się do okresu zlecania instrukcji montażowej do druku.Producent zastrzega sobie prawo zmiany (włącznie ze zmianą parametrów technicznych ze zmianami poszczególnych modelowych posunięć).
- **SK** Informácie o technických údajoch, konštrukcii, vybavení, materiáloch, zárukách a vonkajšom vzhľade sa vzťahujú na obdobie zadávania montážneho návodu do tlače. Výrobca si vyhradzuje právo zmeny (vrátane zmeny technických parametrov so zmenami jednotlivých modelových opatrení).
- **RU** Информация о технических данных, конструкции, оснащении, материалах, гарантии и внешнего вида соответствует периоду передачи заказа инструкции по монтажу в печать. Производитель оставляет за собой право внесения изменений (в том числе изменений технических параметров с изменениями отдельных модельных мер).
- **HU** A műszaki adatokra, a konstrukcióra, a felhasznált anyagokra, a garanciára és a termék kivitelére vonatkozó adatok a jelen anyag nyomdába kerülésének idején érvényben lévő állapotot tükrözik. A gyártó fenntartja magának a változtatások jogát (azokat a műszaki változtatásokat is beleértve, amelyek a modellmódosítások miatt következnek be).
- RO Informatiile privind datele tehnice, constructia, dotarea, materialele, garantiile și aspectul exterior se referă la momentul prezentării instrucţiunilor de montaj pentru tipărire. Fabrică îşi rezervă dreptul de a face schimbări (inclusiv schimbarea parametrilor tehnici cu schimbările măsurilor pentru diferitele modele).

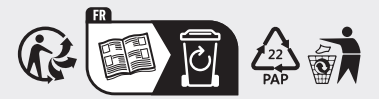

Nr. 6VA 054 830/ 05.2023 Construction Number/ Konstrukční číslo/ Konstruktionsnummer: 6VA 054 830

**www.skoda-auto.com www.skoda-auto.cz**

**Tento výrobek je shodný s typem schváleným Ministerstvem do-pravy České republiky pod číslem schválení ATEST 8SD č.1426.**